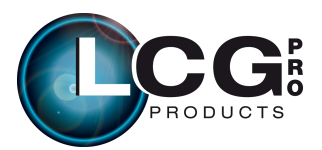

### **USER MANUAL BEAMER** *25*

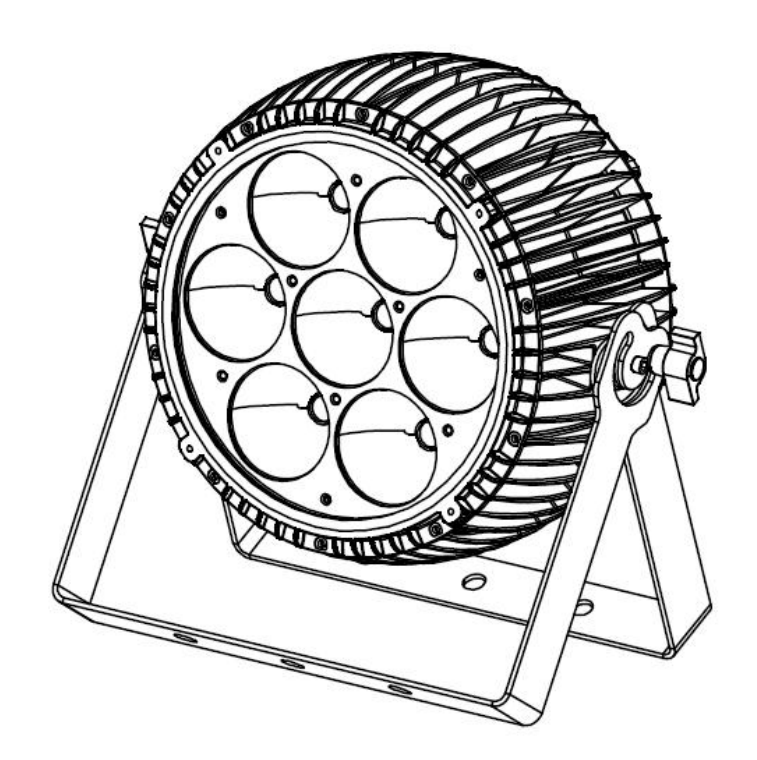

### **LCG-2507**

(**RGBAW 7\*25W 5-IN-1**)

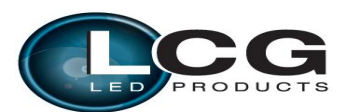

### www.lc-group.ca

### Catalog

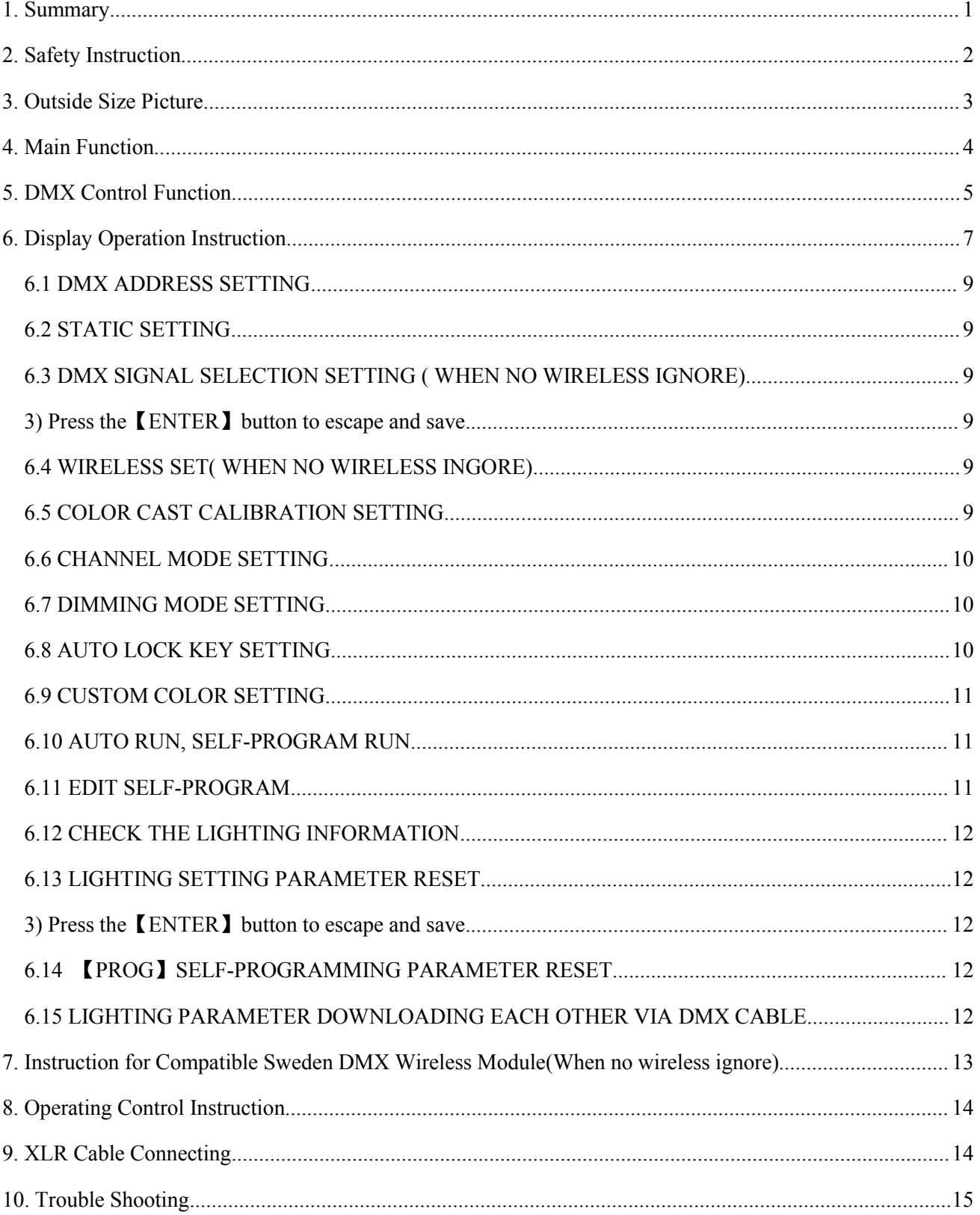

### <span id="page-2-0"></span>**1.Summary**

### **Summary**

 Thank you for purchasing our **Beamer** *<sup>25</sup>*. Please read these instructions carefully before begin and operate the fixtures according to these instructions to avoid any possible damages and accidents causes by misuage

### **Product introduction**

LED Beamer *25* adopts high power 5-in-1 COB LED, which refers to single LED is made of Summary<br>
Thank you for purchasing our Beamer 25. Please read these instructions carefully before begin<br>
and operate the fixtures according to these instructions to avoid any possible damages and accidents<br>
causes by misua brightness are the most prominent features. Each kind of LED can be independently before begint and operate the fixtures according to these instructions to avoid any possible damages and accidents<br> **are the most product i** and operate the fixtures according to these instructions to avoid any possible damages and accidents<br>
causes by misuage<br> **Product introduction**<br>
LED Beamer 25 adopts high power 5-in-1 COB LED, which refers to single LED i **Product introduction**<br>
LED Beamer 25 adopts high power 5-in-1 COB LED, which refers to single LED is made of<br>
R,G,B,A,W 5-IN-1 LED, And long life span, low consumption, good color mixing effect and high<br>
brightness are t ED Beamer 25 adopts high power 5-in-1 COB LED, whi<br>A,W 5-IN-1 LED, And long life span, low consumpti<br>ess are the most prominent features. Each kind of LED can<br>m includes dimming, strobe, gradual change, fading and so<br>and A,W 5-IN-1 LED, And long life span, low consumption, go<br>
ess are the most prominent features. Each kind of LED can be in<br>
m includes dimming, strobe, gradual change, fading and so on. It is<br>
and consumption, stable capabi Solution includes dimming, strobe, gradual change, fading and so on.<br>
and consumption, stable capability and long life. International s<br> **acking List**<br>  $\triangleright$  Beamer 25 1 PC<br>  $\triangleright$  DMX Signal Cable 1 Set<br>  $\triangleright$  Input po m includes dimming, strobe, gradual change,<br>and consumption, stable capability and long<br>**acking List**<br> $\geq$  Beamer 25 1 PC<br> $\geq$  DMX Signal Cable 1 Set<br> $\geq$  Input power cable 1 PC<br> $\geq$  User Manual<br> $\geq$  Warranty Card and consumption, stable capability and long life.<br>  $\mathbf{acking List}$ <br>  $\geq \text{Beamer } 25 \qquad \qquad 1 \text{ PC}$ <br>  $\geq \text{DMX Signal Cable} \qquad \qquad 1 \text{ Set}$ <br>  $\geq \text{Input power cable} \qquad \qquad 1 \text{ PC}$ <br>  $\geq \text{User Manual}$ <br>  $\geq \text{Warranty Card}$ 

### **Packing List**

- 
- 
- 
- 
- 

# **2. Safety Instruction**<br> **2. Safety Instruction**<br> **Example 200** any repair;<br> **Example 200** before setting up. serving and moving: **Beamer 25 (LCG-2507)--User Manual<br>
2. Safety Instructio<br>
≻ Safety Notes<br>
! Enquire the skilled people before any repair;<br>
! Always make sure disconnect from the power source before setting up, so Example 25 (LCG-2507)--User Manual<br>
2. Safety Instruction**<br>
> Safety Notes<br>
! Enquire the skilled people before any repair;<br>
! Always make sure disconnect from the power source before setting up, servir<br>
! Avoid direct ey

<span id="page-3-0"></span>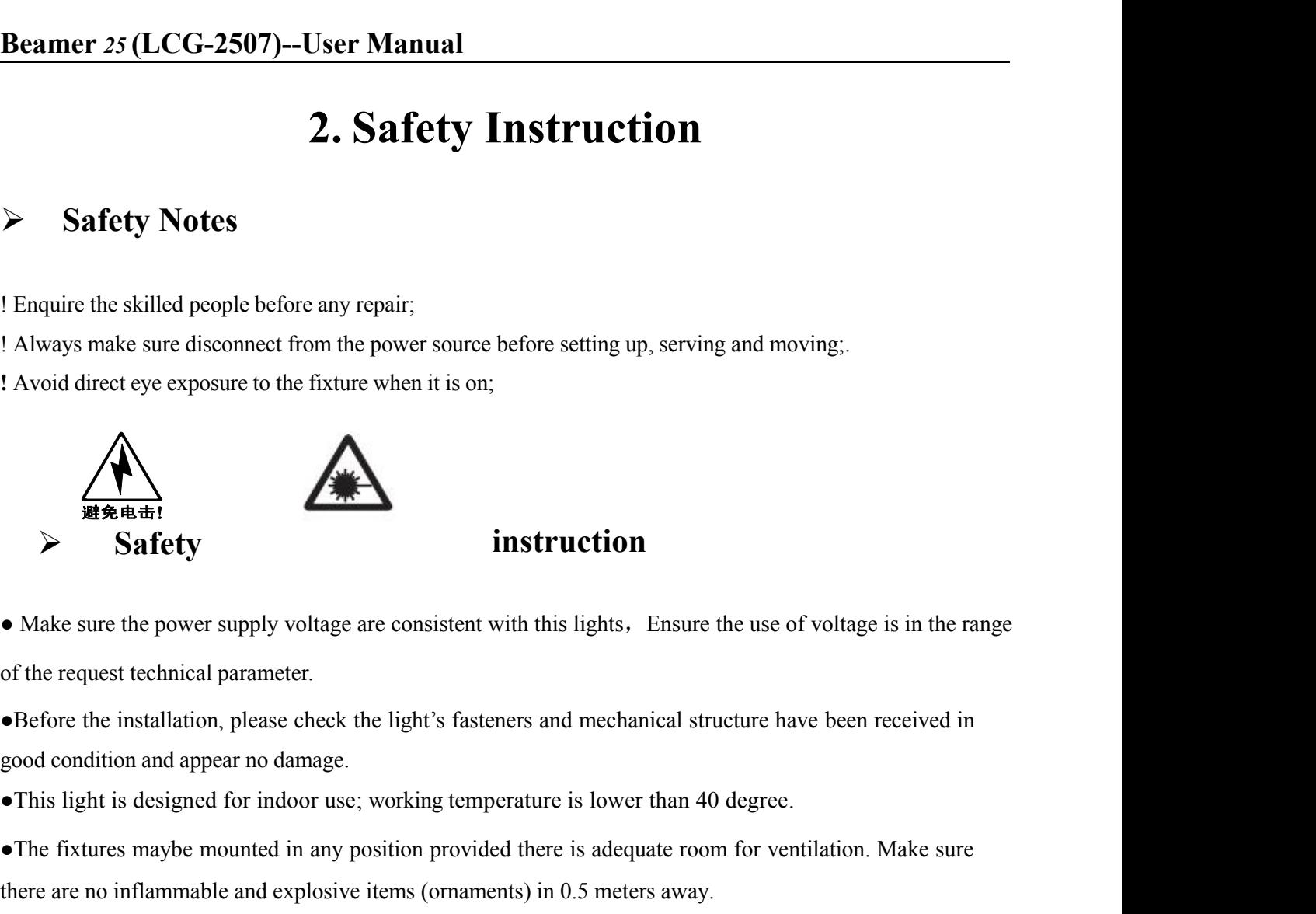

**Example 19 Safety**<br> **•** Make sure the power supply voltage are consistent with this lights. Ensure the use of voltage is in the range<br>
of the request technical parameter.<br>
•• Before the installation, please check the ligh SATELY<br>
• Make sure the power supply voltage are consistent with this lights. Ensure the use of voltage is in the range<br>
of the request technical parameter.<br>
• Before the installation, please check the light's fasteners an ■ Make sure the power supply voltage are consistent with this lights. Ensure the use of voltage is in the range of the request technical parameter.<br>
■ Defore the installation, please check the light's fasteners and mechan

<span id="page-4-0"></span>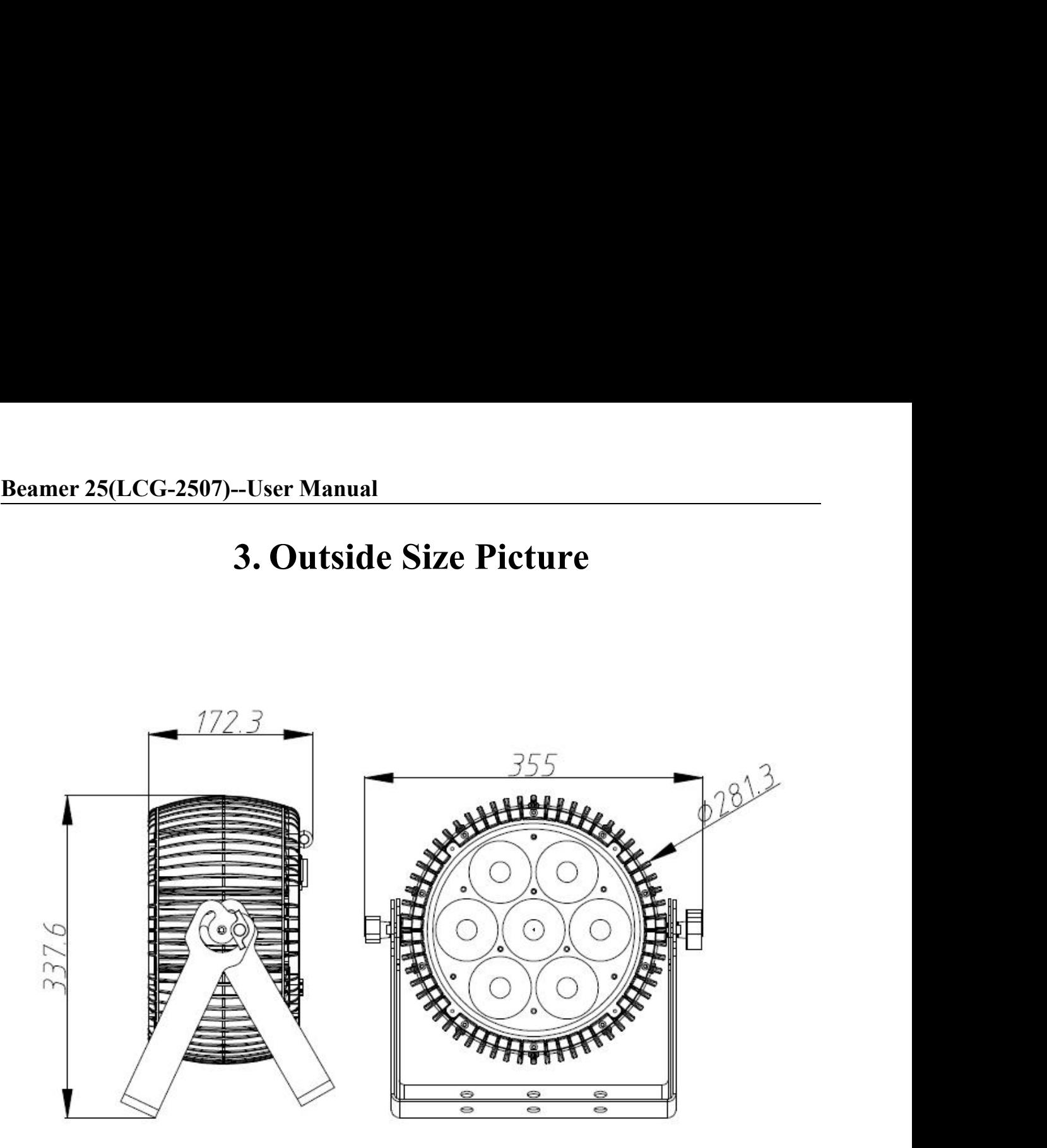

# **4. Main Function<br>
7-63HZ<br>
R、G、B、A、W(7PCS), Beam angle: 60°**

- <span id="page-5-0"></span> $\triangleright$  Input voltage: AC 100V-264V/47-63HZ
- Solution Consume: 180W
- Lamp Type: 25W LED 5-in-1 R、G、B、A、W(7PCS), Beam angle: 60°
- $\blacktriangleright$  Life span: 50000~1000000hours
- $\triangleright$  PWM Dimmer: 4300HZ(16666 grades)
- $\triangleright$  Control Signal: DMX512
- $\triangleright$  Control mode: stand alone/ Master/Slaver
- Channel:11CH、7CH、5CH
- Function Effect: dimmer, strobe, gradual change, rainbow, self program running
- $\triangleright$  Built-in temperature control measurement function, when LED work overheated, intelligent reduce LED output power, current power output and temperature can be viewed.
- Cooling mode: Natural Convection
- $\triangleright$  Anti-electricity intension: 1.5KV
- $\triangleright$  Insulation Resistance:>2M $\Omega$
- $\triangleright$  Protection: IP65
- $\triangleright$  Size:281\*351\*156mm
- $\triangleright$  Net weight: 7.5Kg

<span id="page-6-0"></span>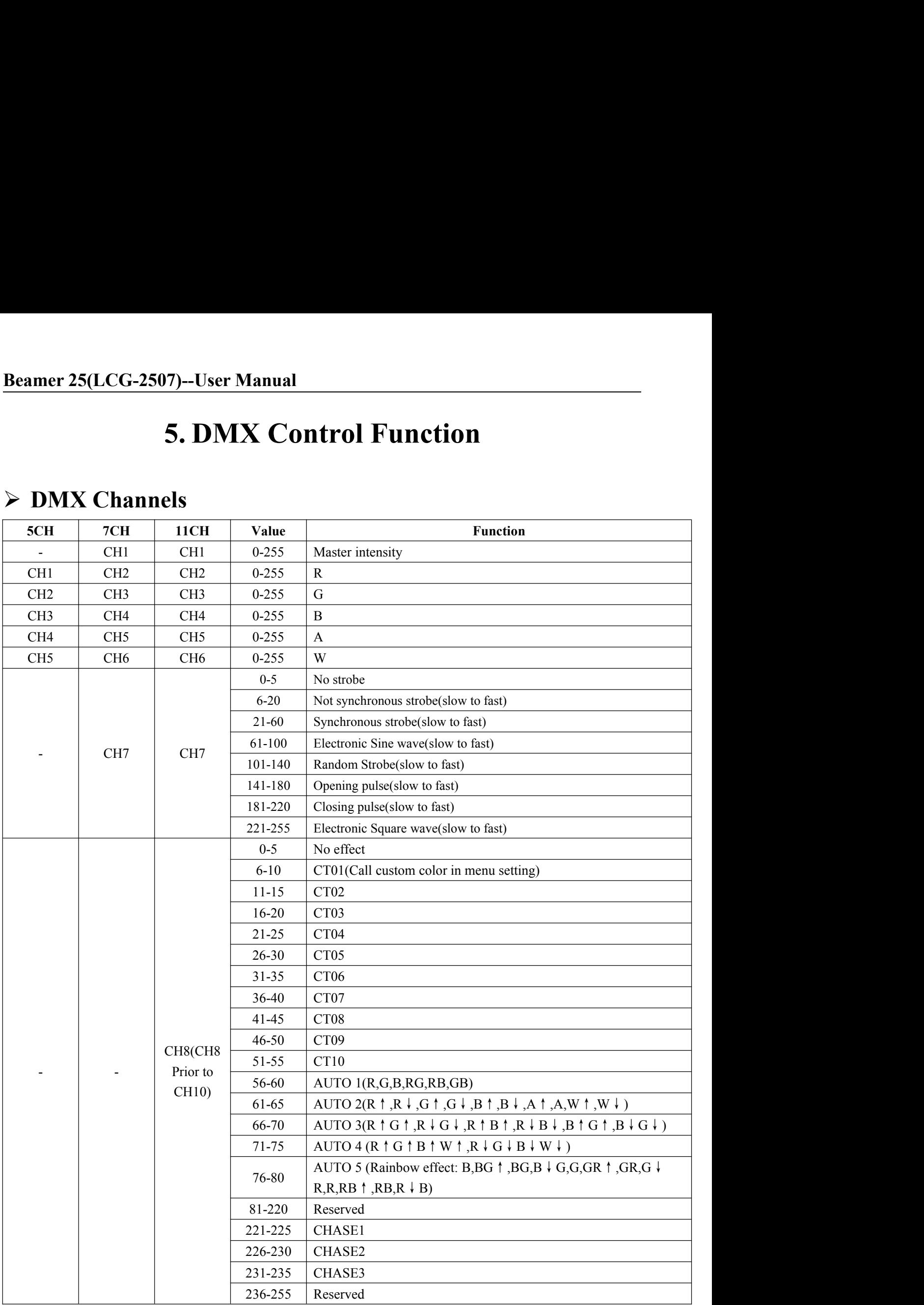

### **Beamer 25(LCG-2507)--User Manual**

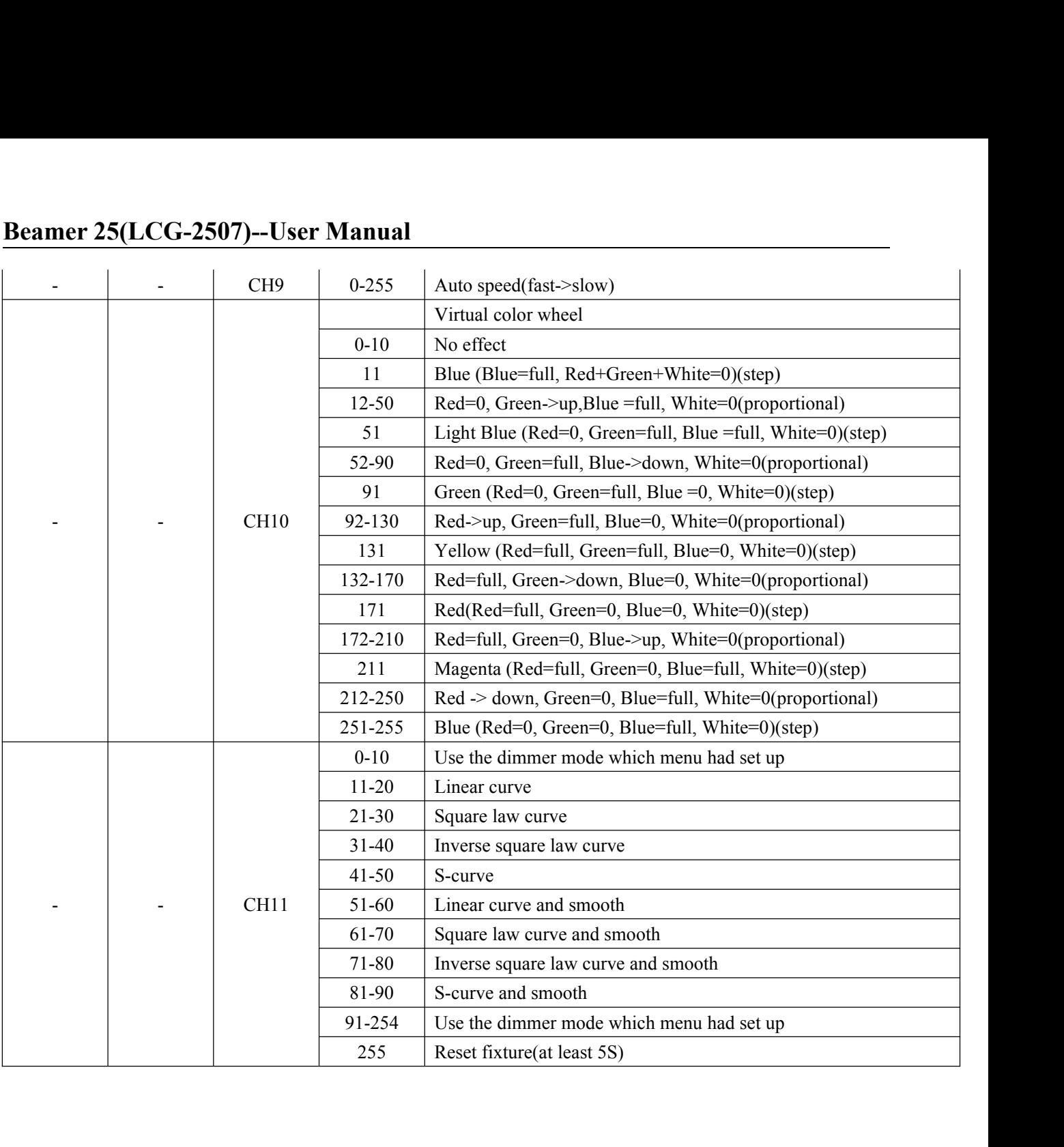

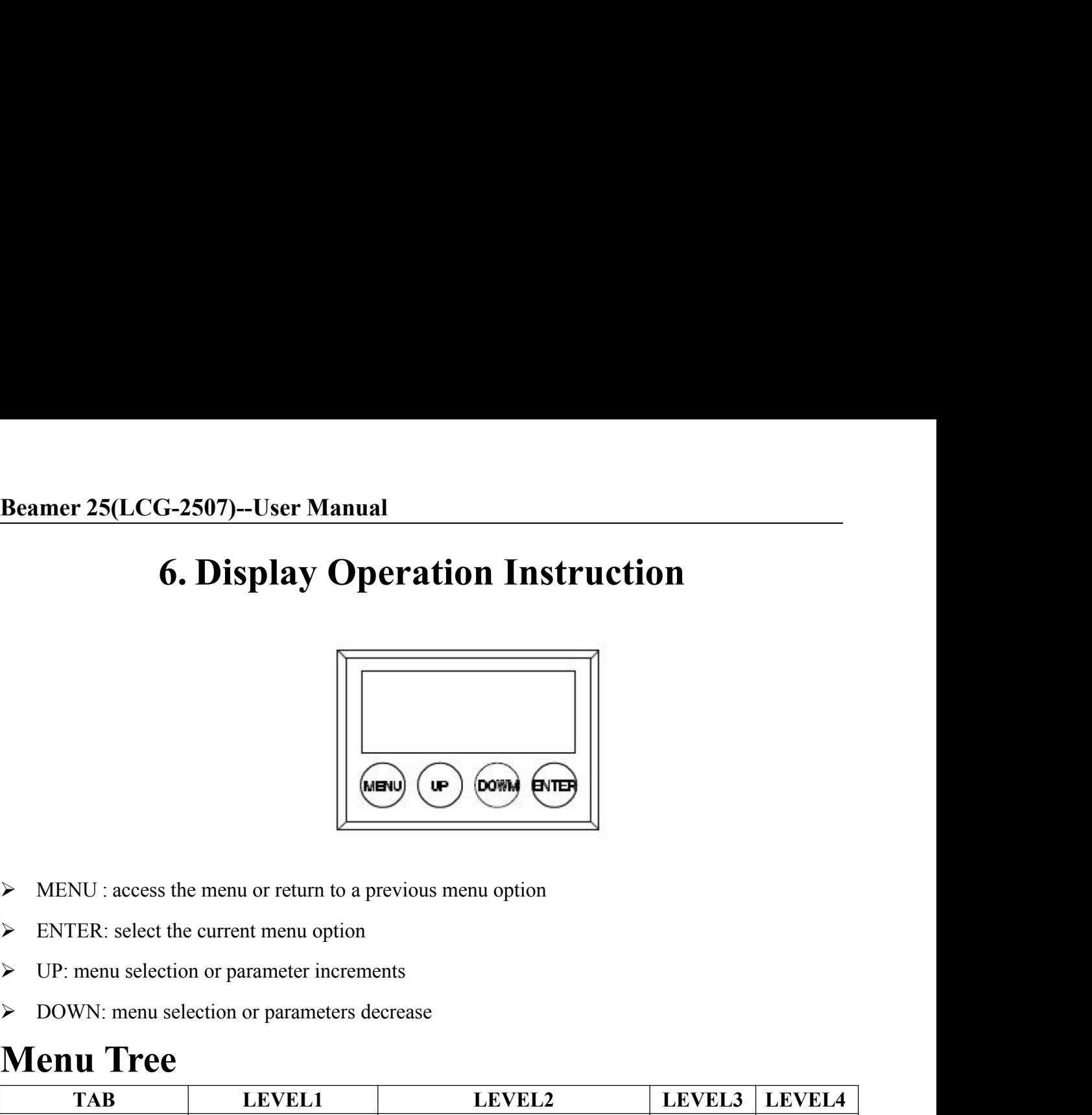

- 
- 
- 
- 

<span id="page-8-0"></span>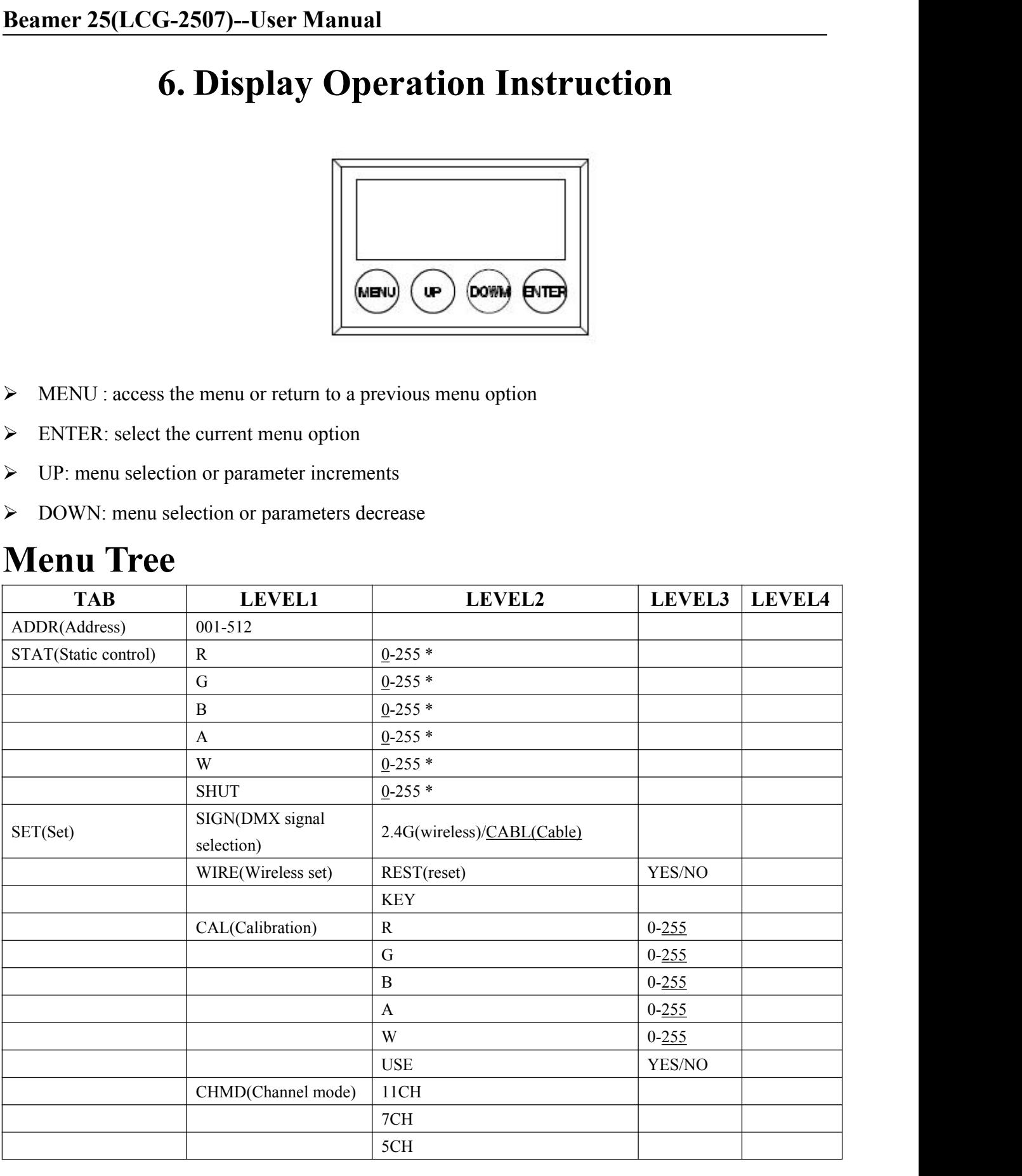

### **Beamer 25(LCG-2507)--User Manual**

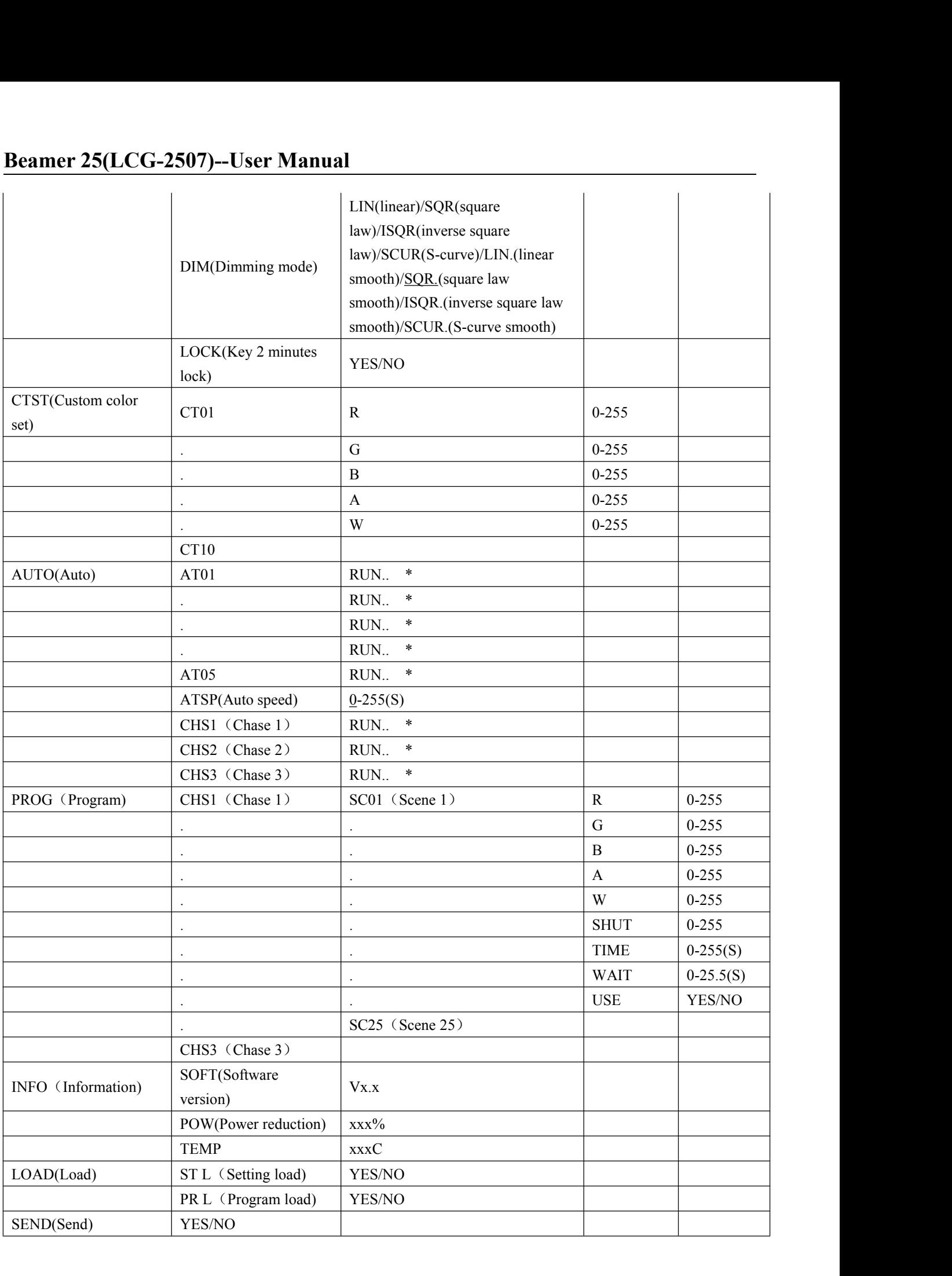

### <span id="page-10-1"></span><span id="page-10-0"></span>**Instructions**:

**Examer 25(LCG-2507)--User Manual<br>Instructions:**<br>When enter to the "\*" position displayed on the LED, the light will automatically set as master and send<br>data to external. Other fixtures can receive this data and will sync **differences to the CCC-2507)--User Manual<br>
Instructions:**<br>
When enter to the "\*" position displayed on the LED, the light will automatically set as master and send<br>
data to external. Other fixtures can receive this data a **islammatriculary**<br>**Slaver compared in the "\*"** position displayed on the LED, the light will automatically set as master and send<br>data to external. Other fixtures can receive this data and will synchronously running witho **Reamer 25(LCG-2507)--User Manual<br>
Instructions:**<br>
When enter to the "\*" position displayed on the LED, the light will automatidata to external. Other fixtures can receive this data and will synchronously rurs<br>
slave. When **Examer 25(LCG-2507)--User Manual**<br> **Instructions:**<br>
When enter to the "\*" position displayed on the LED, the light will automatically set<br>
data to external. Other fixtures can receive this data and will synchronously runn Instructions:<br>
When enter to the "\*" position displayed on the LED, the light will automatically set as master and send<br>
data to external. Other fixtures can receive this data and will synchronously running without manuall When enter to the "\*" position displayed on the LED, the light will automatically set as mast<br>data to external. Other fixtures can receive this data and will synchronously running without ma<br>slave. When power cycle it will data to external. Other fixtures can receive this data and will synchronously ru<br>slave. When power cycle it will jump to the "\*" position and running again. A<br>return back to the default display after two minutes.<br>6.1 DMX A When enter to the "\*" position displayed on the LED, the light will autom<br>data to external. Other fixtures can receive this data and will synchronously<br>slave. When power cycle it will jump to the "\*" position and running a

- 
- 
- 

- 
- 1) Press the **IENTER1** button in **IADDRESS** SETTING<br>
1) Press the **[ENTER1** button in **IADDR1** menu, then enter to the DMX address setting.<br>
2) Press the **[UP/DOWN1** button to select **[1-5121** numerical value.<br> **6.2 STATIC 6.1 DMX ADDRESS SETTING**<br>
1) Press the 【ENTER】 button in 【ADDR】 menu, then enter to the DMX address setting.<br>
2) Press the【UP/DOWN】 button to select【1-512】, numerical value.<br>
3) Press the【ENTER】button to secape and save.<br> 2) Press the **[UP/DOWN]** button to select **[1-512]** numerical value.<br>
3) Press the **[ENTER]** button to escape and save.<br> **6.2 STATIC SETTING**<br>
1) Press the **[ENTER]** button in **[STAT]** menu, then enter to the static settin 3) Press the **[ENTER]** button to escape and save.<br> **6.2 STATIC SETTING**<br>
1) Press the **[ENTER]** button in **[STAT]** menu, then enter to the static setting.<br>
2) Press the **[**UP/DOWN**]** button to select **[RED]**, **[GREEN]**, **[ 5)** Press the CENTERT button to seeder CENTERT memerical value.<br> **6.2 STATIC SETTING**<br> **6.3 STATIC SETTING**<br> **6.3 DMX SIGNAL SELECTION SETTING ( WHEN NO WIRELESS IGNORE)**<br> **6.3 DMX SIGNAL SELECTION SETTING ( WHEN NO WIREL** 2) Press the 【UP/DOWN】 button to select 【RED】, 【GREEN】, 【BLUE】, 【AMBER】, 【WHITE】,<br>
3) Press the 【UP/DOWN】 button to set up the 【0-255】 numerical value.<br>
4) Press the 【ENTER】 button to escape and save.<br> **6.3 DMX SIGNAL SELE**
- 
- 

## **2) Press the [UP/DOWN] button to set up the [0-255] numerical value.**<br>
4) Press the **[ENTER]** button to escape and save.<br> **6.3 DMX SIGNAL SELECTION SETTING ( WHEN NO WI**<br>
1) Press the **[ENTER]** button in **[SIGN]** menu, th **f** SHUT **1**<br> **6.3 DMX SIGNAL SELECTION SETTING (WHEN NO WIRELESS IGNORE)<br>
<b>6.3 DMX SIGNAL SELECTION SETTING (WHEN NO WIRELESS IGNORE)**<br>
1) Press the **[**ENTER**1** button in [SIGN] menu, then enter to the DMX signal selectio

- 
- -

# 2) Press the **[**UP/DOWN**]** button to select **[**2.4G**]**, **[**CABLE**]**.<br>3) Press the **[ENTER]** button to escape and save.<br>**6.4 WIRELESS SET( WHEN NO WIRELESS ING**<br>1) Press the **[ENTER]** button in **[WIRE]** menu, then enter to

- 
- 1) Press the **[ENTER]** button in **[SIGN]** menu, then enter to the DMX signal selection setting.<br>2) Press the **[UP/DOWN]** button to select **[2.4G]**, **[CABLE]**.<br>3) Press the **[ENTER]** button to escape and save.<br>**6.4 WIRELESS** 2) Press the **[ENTER]** button in **[SIGN]** menu, then enter to the DMX signal selection setting.<br>
2) Press the **[UP/DOWN]** button to select **[2.4G]**, **[CABLE]**.<br>
3) Press the **[ENTER]** button to escape and save.<br> **6.4 WIREL**
- 

- 
- 1) Press the **[**ENTER**]** button in **[**SIGN**]** menu, then enter to the DMX signal selection setting.<br>
2) Press the **[**UP/DOWN**]** button to select **[**2.4G**]**, **[**CABLE**]**.<br>
3) Press the **[ENTER]** button to escape and save.<br> 1) Press the **[ENTER]** button in **[WIRE]** menu, then enter to the wireless set.<br>
2) **IRESET1** Simulating the power outage of wireless module and then press the button to power on.<br>
3) **IREY1** Similar to an external button. 2) Press the **[ENTER]** button in **[WIRE]** menu, then enter to the wireless set.<br>
2) **[RESET]** Simulating the power outage of wireless module and then press the button to power on.<br>
3) **[KEY]** Similar to an external button.

<span id="page-11-0"></span>

**Beamer 25(LCG-2507)--User Manual**<br>3) Press the 【UP/DOWN】button to set up the【0-255】numerical value.<br>4) On the【USE】interface, pressing【YES】button means valid,【NO】means invalid.<br>5) Press the【ENTER】button to escape and save. **Beamer 25(LCG-2507)--User Manual**<br>3) Press the **[**UP/DOWN**]** button to set up the **[**0-255**]** numerical value.<br>4) On the **[USE]** interface, pressing **[**YES**]** button means valid, **[**NO**]** means in<br>5) Press the **[**ENTER**]** 

**Examer 25(LCG-2507)--User Manual**<br>3) Press the 【UP/DOWN】button to set up the【0-255】numerical value.<br>4) On the【USE】interface, pressing【YES】button means valid,【NO】means invalid.<br>5) Press the【ENTER】button to escape and save.

**ILCG-2507)—User Manual**<br> **I** These the **IUP/DOWNI** button to set up the **I** 0-2551 numerical value.<br> **A** On the **I** USEI interface, pressing **I** YESI button means valid, **INOI** means invalid.<br> **IIInterface, the actual out Beamer 25(LCG-2507)--User Manual**<br>3) Press the **I**UP/DOWN I button to set up the **I**O-255 I numerical value.<br>4) On the **I**USE I interface, pressing **I**YES I button means valid, **INOI** means invalid.<br>5) Press the **I**ENTER **Beamer 25(LCG-2507)--User Manual**<br>
3) Press the **[**UP/DOWN**]** button to set up the **[**0-255**]** nume<br>
4) On the **[**USE**]** interface, pressing **[**YES**]** button means va<br>
5) Press the **[**ENTER**]** button to escape and save.<br> **Examer 25(LCG-2507)--User Manual**<br>
3) Press the [UP/DOWN] button to set up the [0-255] numerical value.<br>
4) On the [USE] interface, pressing [YES] button means valid, [NO] means invalid.<br>
5) Press the [ENTER] button to es 4) On the **[USE]** interface, pressing **[YES]** button means valid, **[NO]** means invalid.<br>
5) Press the **[ENTER]** button to escape and save.<br>
Illustrations: When pressing the **[YES]** button which means valid on the **[USE]** i 5) Press the **[ENTER]** button to escape and save.<br>Illustrations: When pressing the **[**YES**]** button which means valid on the **[**USE**]** interface, the actual output value<br>of RED, GREEN, BLUE, AMBER, WHITE is output in accor Illustrations: When pressing the 【YES】 button which means valid on the 【USE】 i<br>of RED, GREEN, BLUE, AMBER, WHITE is output in accordance with the<br>calibration value divides 255.<br>**6.6 CHANNEL MODE SETTING**<br>1) Press the 【ENTE 5) Press the **[ENTER]** button to escape and save.<br>
Illustrations: When pressing the **[YES]** button which means valid on the **[USE]** interface, the<br>
of RED. GREEN. BLUE. AMBER. WHITE is output in accordance with the percent

2) Press the **IENTER1** button in **CCHMD1** menu, then enter to the channel mode setting.<br>
2) Press the **IENTER1** button in **ICHMD1** menu, then enter to the channel mode setting.<br>
2) Press the **I**UP/DOWN1 button to escape an **6.6 CHANNEL MODE SETTING**<br>
1) Press the 【ENTER】button in 【CHMD】 menu, then enter to the channel mode setting.<br>
2) Press the【UP/DOWN】button to select【LICH】, 【7CH】, 【SCH】<br>
3) Press the【ENTER】button to seape and save.<br> **6.7** 

2) Press the **[UP/DOWN]** button to select **[11CH]**, **[7CH]**, **[5CH]**<br>
3) Press the **[ENTER]** button to escape and save.<br> **6.7 DIMMING MODE SETTING**<br>
1) Press the **[ENTER]** button in **[DIM]** menu, then enter to the dimming IENTERI button to escape and save.<br> **6.7 DIMMING MODE SETTING**<br>
1) Press the [ENTERI button in [DIMI menu, then enter to the dimming mode setting.<br>
2) Press the [UP/DOWNI button to select [LINI], [SQRI, [ISQRI, [SCURI, [LI **6.7 DIMMING MODE SETTING**<br>
1) Press the **[ENTER]** button in **[DIM]** menu, then enter to the dimming r<br>
2) Press the **[UP/DOWN]** button to select **[LIN]**, **[SQR]**, **[ISQR]**<br> **[ISQR.]** and **[SCUR.]**.<br>
3) Press the **[ENTER]** 1) Press the **[ENTER]** button in **[DIM]** menu<br>2) Press the **[UP/DOWN]** button to select **[LII**<br>**[ISQR.]** and **[SCUR.]**.<br>3) Press the **[ENTER]** button to escape and say<br>Illustrations: When setting **[LIN.]**, **[SQR.]**<br>added a Solution to select [LIN], [SQR], [ISQR], [SCUR], [LIN], [SQR],<br>
R. 1 and [SCUR].<br>
Solution to escape and save.<br>
attions: When setting [LIN], [SQR.1, [ISQR.1] and [SCUR.1] in [DIM] menu, there will be<br>
a little delay dimmin

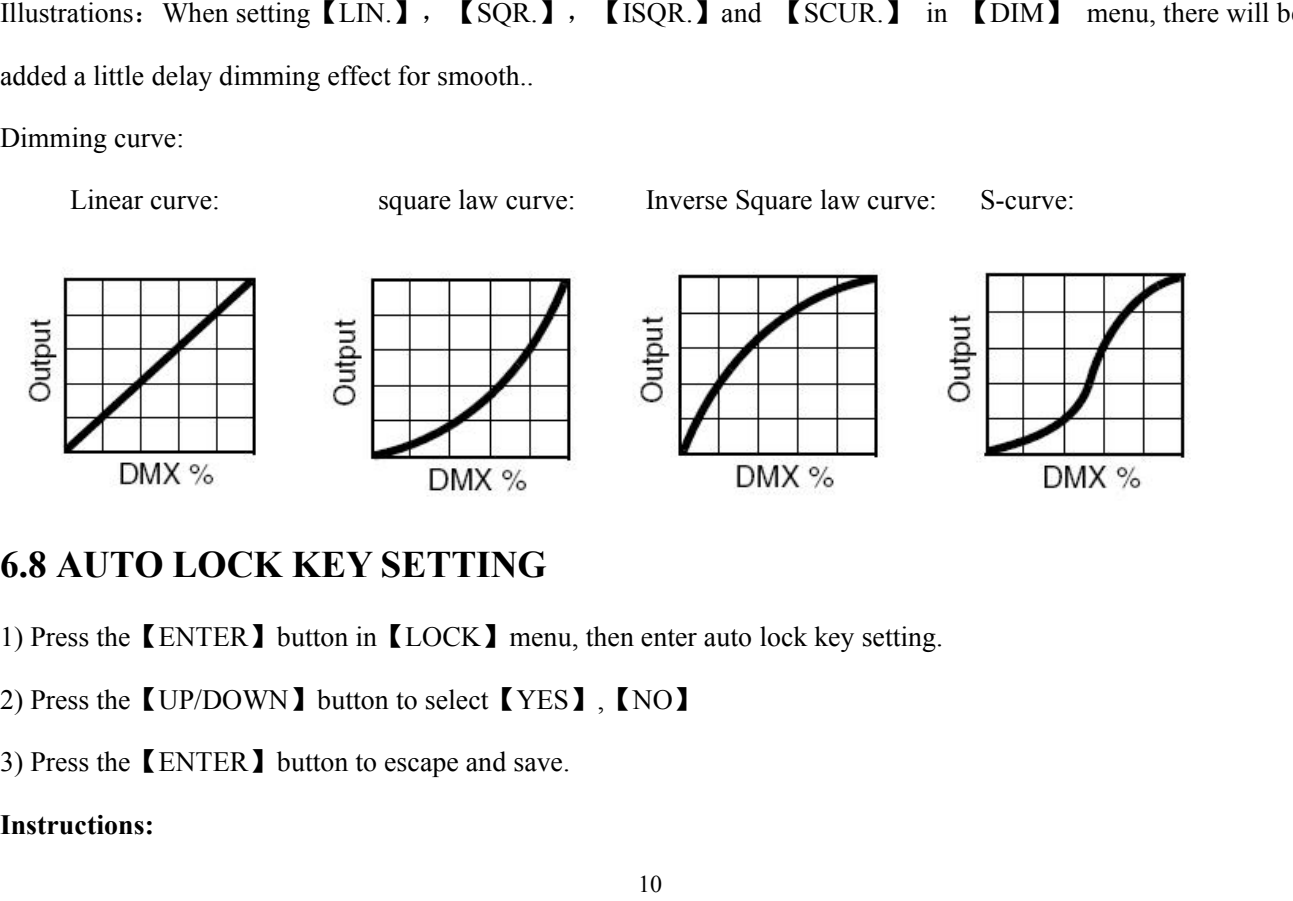

### **Instructions:**

**Examer 25(LCG-2507)--User Manual**<br>When set to [YES], it will lock automatically after two minutes to prevent accidental triggering flood<br>flushing. When in the order press MENU->UP->DOWN->ENTER three times to unlock, and t **finding. When set to [YES], it will lock automatically after two minutes to prevent accidental triggering flood<br>flushing. When in the order press MENU->UP->DOWN->ENTER three times to unlock , and the time<br>between two keys beamer 25(LCG-2507)--User Manual**<br>When set to [YES], it will lock automatically after two minutes to prevent at<br>flushing. When in the order press MENU->UP->DOWN->ENTER three times t<br>between two keys be press down must wit **Examer 25(LCG-2507)--User Manual**<br>
When set to [YES], it will lock automatically after two minutes to prevent accidental<br>
flushing. When in the order press MENU->UP->DOWN->ENTER three times to unloce<br>
between two keys be **1)** Press the CHP/DOWN1 button to select **ENTER** 1, **ENTER 1, INCREDITED ANTIFY (SET THER** and the time between two keys be press down must within 2 seconds.<br> **1)** Press the **ENTER1** button in **ICTST1** menu, then enter to **EXECUTE:** EXECUTE: THE MANUATE WE MANUATE WE SET THE MENT OF THE MENT POSET THE MENT POSET THE MERGED IS ON DETERMING And the between two keys be press down must within 2 seconds.<br> **2)** Press the **LENTER** and the conduct When set to [YES], it will lock automatically after two minutes to prevent accidental triggering flood<br>flushing. When in the order press MENU->UP->DOWN->ENTER three times to unlock, and the time<br>between two keys be press d flushing. When in the order press MENU->UP->DOWN->ENTER three times to unlock, a<br>between two keys be press down must within 2 seconds.<br> **6.9 CUSTOM COLOR SETTING**<br>
1) Press the 【ENTER】button in 【CTST】menu, then enter to th between two keys be press down must within 2 seconds.<br>
6.9 CUSTOM COLOR SETTING<br>
1) Press the 【ENTER】button in 【CTST】menu, then enter to the custom col<br>
2) Press the 【UP/DOWN】 select 【CT01】...【CT10】<br>
3) Press the【UP/DOWN】b **flushing. When in the order press MENU->UP->DOWN->ENTER three times to unlock, and the<br>between two keys be press down must within 2 seconds.<br>
6.9 CUSTOM COLOR SETTING<br>
1) Press the 【ENTER】 button in 【CTST】 menu, then ente** 

<span id="page-12-1"></span><span id="page-12-0"></span>1) Press the **[ENTER]** button in **[CTST]** menu, then enter to the custom color setting.<br>
2) Press the **[**UP/DOWN**]** select **[CT01]** ... **[CT10]**<br>
3) Press the **[UP/DOWN]** button to select **[RED]**, **[GREEN]**, **[BLUE]**, **[WH** 2) Press the 【UP/DOWN】 select 【CT01】…【CT10】<br>3) Press the 【UP/DOWN】button to select 【RED】, 【GREEN】, 【BLUE】, 【WHITE】<br>3) Press the 【UP/DOWN】button to select 【1-255】 numerical value.<br>4) Press the 【ENTER】button to seape and sav 3) Press the **[UP/DOWN]** button to select **[RED]**, **[GREEN]**, **[**3] Press the **[UP/DOWN]** button to select **[1-255]** numerical value.<br>4) Press the **[ENTER]** button to escape and save.<br>**6.10 AUTO RUN, SELF-PROGRAM RUN**<br>1) 2) Press the **[UP/DOWN]** select **[CT01]** ... **[CT10]**<br> **6.10 AUTO RUN, SELF-PROGRAM RUN**<br> **6.10 AUTO RUN, SELF-PROGRAM RUN**<br> **6.10 AUTO RUN, SELF-PROGRAM RUN**<br> **6.10 AUTO RUN, SELF-PROGRAM RUN**<br> **6.10 AUTO RUN, S** 1) Press the **LENTER** J button in **LAUTO RUM**, SELF-PROGRAM RUN<br>
1)Press the **[ENTER** J button in **L**AUTO J menu, then enter to the auto run,self-program run.<br>
2)Press the **[UP/DOWN J** button to select **LATO1** ] ... **[**ATO 6.10 •• AUTO RUN, SELF-PROGRAM RUN<br>
1)Press the [ENTER] button in [AUTO] menu, then enter to the auto run,self-program run.<br>
2)Press the [UP/DOWN] button to select [AT01] … [AT05], [AUTO SPEED], [CHASE01] … [CHASE03]<br>
3)Pr 1) Press the **[ENTER]** button in **[AUTO]** menu, then enter to the auto run,self-program run.<br>2) Press the **[UP/DOWN ]** button to select **[ATO1]** ... **[AUTO SPEED]** . **[CHASEO1]** ... **[CHASEO1]** ... **[CHASEO1]** ... **[CHASEO** 2)Press the [UP/DOWN ] button to select [AT01] ... [AT05], [AUTO SPEED], [CHASE01] ... [CHASE03]<br>3)Press the [ENTER] button to start running.<br>6.11 [EDIT SELF-PROGRAM]<br>1) Press the [UP/DOWN] button to select [CHASE01] ... [

5)Press the **[ENTER]** button to start running.<br> **6.11 EDIT SELF-PROGRAM**<br>
1) Press the **[ENTER]** button in **[PROG]** menu, then enter to the edit self-program.<br>
2) Press the **[UP/DOWN]** button for confirmation and enter t 6.11 EDIT SELF-PROGRAM<br>
1) Press the [ENTER] button in [PROG] menu, then enter to the edit self-program.<br>
2) Press the [UP/DOWN] button to select [CHASE01] ... [CHASE03]<br>
3) Press the [UP/DOWN] button to select [SCENE01] . 2) Press the **[UP/DOWN**] button to select **[CHASE01]** ... **[CHASE03]**<br>3) Press the **[ENTER]** button for confirmation and enter to the next menu.<br>4) Press the **[UP/DOWN]** button to select **[SCENE01]** ... **[SCENE25]**<br>5) Pres 3) Press the **[CENTER**] button for confirmation and enter to the next menu.<br>
4) Press the **[**UP/DOWN] button to select **[**SCENE01] ... **[**SCENE25]<br>
5) Press the **[**ENTER] button for confirmation and enter to the next menu 4) Press the **[UP/DOWN]** button to select **[SCENE01]** ... **[SCENE25]**<br>
5) Press the **[ENTER]** button for confirmation and enter to the next menu.<br>
6) Then press the **[UP/DOWN]** button to select **[RED]** ... **[SHUT]** , **[AUT** 5) Press the **[ENTER]** button for confirmation and enter to the next menu.<br>
6) Then press the **[UP/DOWN]** button to select **[RED]** ... **[SHUT]**, **[AUTO]**, **[ATSP]**, **[TIME]**,<br> **IWAITI**, **[USE]**<br>
7) Press the **[UP/DOWN]** bu

### 【WAIT】,【USE】

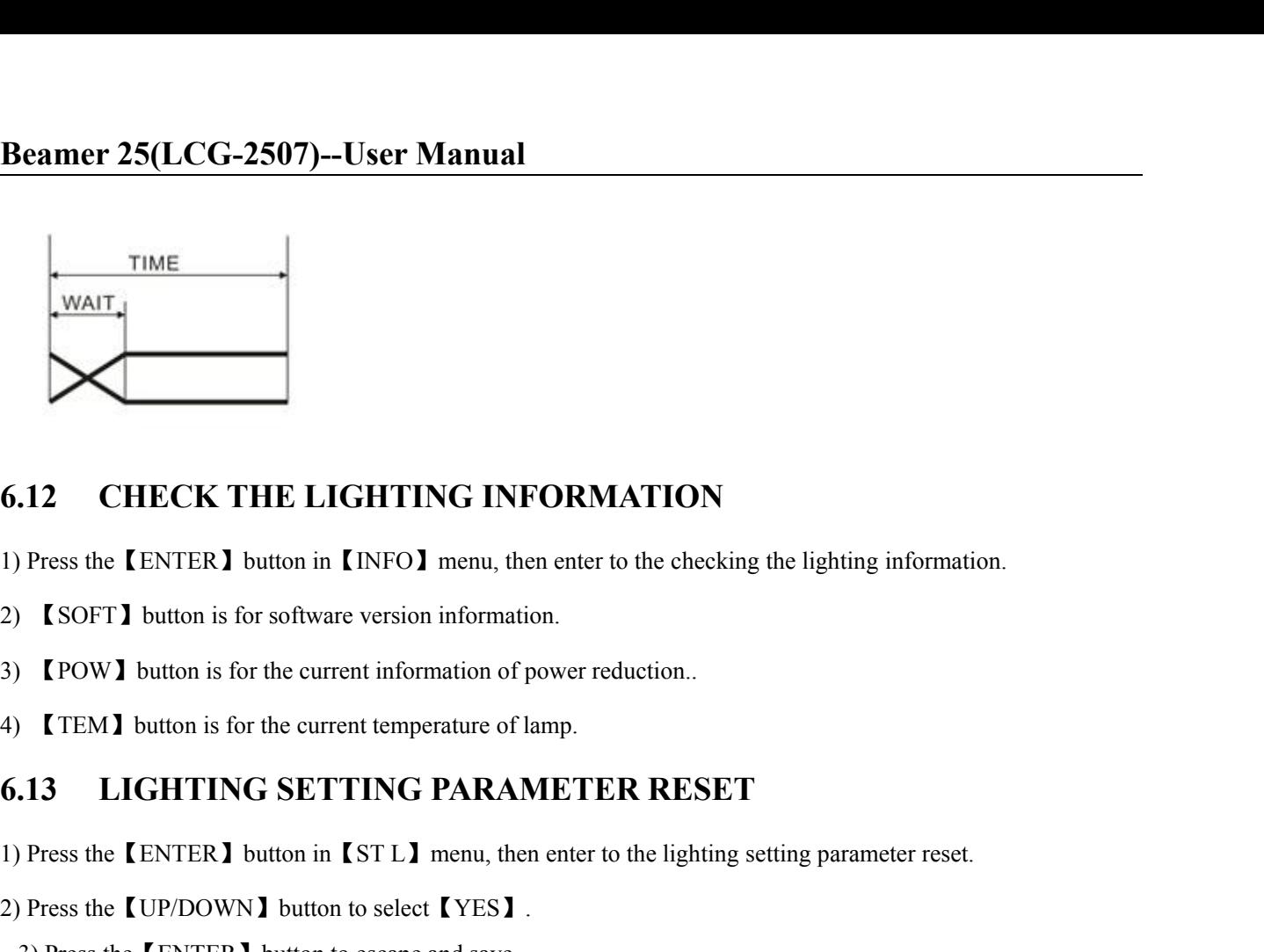

# <span id="page-13-1"></span><span id="page-13-0"></span>4) CHECK THE LIGHTING INFORMATION<br>
1) Press the [ENTER] button in [INFO] menu, then enter to the checking the lighting in<br>
2) [SOFT] button is for software version information.<br>
4) [TEM] button is for the current temperatu

12 CHECK THE LIGHTING INFORMATION<br>
1) Press the [ENTER] button in [INFO] menu, then enter to the checking the lighting information.<br>
2) [SOFT] button is for software version information.<br>
3) [POW] button is for the current

- 
- 

# 2) Press the **[ENTER]** button in **[INFO]** menu, then enter to the checking the light<br>
2) **ISOFTI** button is for software version information.<br>
3) **IPOWI** button is for the current information of power reduction.<br>
4) **ITEMI**

### ILLUSTRATION STATION CONTROVIDUATE THE SETTING PARAMETER RESET<br>
ILLUSTRATIONS: THE OF A DRIVER I DURING SETTING PARAMETER RESET<br>
IDITIONS: the INDRESS Dutton in IST LI menu, then enter to the lighting setting parameter res **EXECTS:**<br> **EXECTS:** Thut is for software version information.<br> **6.13** [POW] button is for the current tinformation of power reduction..<br> **4)** [TEM] button is for the current temperature of lamp.<br> **6.13** [LIGHTING SETTING 13 LIGHTING SETTING PARAMETER RESET<br>
1) Press the [ENTER] button in [STL] menu, then enter to the lighting setting parameter reset.<br>
2) Press the [UP/DOWN] button to select [YES].<br>
3) Press the [ENTER] button to escape and 2) Press the **[ENTER]** button in **[STL]** menu, then enter to the lighting setting p<br>
2) Press the **[**ENTER**]** button to secape and save.<br>
Illustrations: "ADDR" "CTST" and "PROG" are not reset, the others reset to the **1**<br>

### 1) Press the **[ENTER]** button in **[ST L]** menu, then enter to the lighting setting parameter reset.<br>
2) Press the **[**ENTER**]** button to escape and save.<br>
Illustrations: "ADDR" "CTST" and "PROG" are not reset, the others re 1) Press the [ENTER] button in [PR L] menu, then enter to the [PROG] self-programming parameter reset.<br>
2) Press the [UP/DOWN] button to select [YES].<br>
3) Press the [ENTER] button to escape and save.<br>
6.15 LIGHTING PARAMET 2) Press the **[**ENTER**]** button in **[PREJ** menu, then enter to the **[PROG**] set<br>2) Press the **[**ENTER**]** button to escape and save.<br>**6.15 LIGHTING PARAMETER DOWNLOADING EARTER**<br>**CABLE**<br>1) Press the **[**ENTER**]** button in **6.15 LIGHTING PARAMETER DOWNLOADING EACH OTHER VIA DMX**<br> **CABLE**<br>
1) Press the [ENTER] button in [SEND] menu, then enter to sending parameter to other lighting.<br>
2) Press the [UP/DOWN] button to select [YES].<br>
3) Press th

### **CABLE**

**CABLE**<br>2) Press the **[ENTER]** button in **[SEND]** menu, then enter to sending parameter to other lighting.<br>2) Press the **[UP/DOWN]** button to select **[YES]**.<br>3) Press the **[ENTER]** button to confirm sending.<br>Illustrations: 3) Press the **I**ENTER**]** button in **ISEND** 1 menu, then enter to sending parameter to other lighting.<br>2) Press the **I**UP/DOWN 1 button to select **I**YES1 .<br>3) Press the **I**ENTER 1 button to confirm sending.<br>Illustrations:<br>1

Illustrations:

- 
- 
- 

### **7. Instruction for Compatible Sweden DMX**<br> **7. Instruction for Compatible Sweden DMX**<br>
Wireless Module(When no wireless ignore)<br>
mode to choose from, as bellow ;<br>
Green mode ; Sweden compatibility such as PR River PR-4500 **ES(LCG-2507)--User Manual<br>
<b>Mirreless Module(When no wireless ignore)**<br>
Mirreless Module(When no wireless ignore)<br>
ade to choose from, as bellow ;<br>
cen mode ; Sweden compatibility such as PR River PR-4500.<br>
lue mode ; Swe **Beamer 25(LCG-2507)--User Manual<br>
7. Instruction for Compatible Sweder<br>
Wireless Module (When no wireless**<br>
1. Four mode to choose from, as bellow ;<br>
1) Green mode ; Sweden compatibility such as PR River PR-4500.<br>
2) Blue 1) Green mode ; Sweden compatibility such as PR River PR-4500. **7. Instruction for Compatible Swedent Wireless Module (When no wireles**<br>
Wireless Module (When no wireles<br>
our mode to choose from, as bellow ;<br>
1) Green mode ; Sweden compatibility such as PR River PR-4500.<br>
2) Blue mode **7. Instruction for Compatible Swede**<br> **Vireless Module(When no wireles**<br>
wireless Module(When no wireles<br>
our mode to choose from, as bellow ;<br>
1) Green mode ; Sweden compatibility such as PR River PR-4500.<br>
2) Blue mode **7. Instruction for Compatible Sweden DMX**<br>
Wireless Module(When no wireless ignore)<br>
our mode to choose from, as bellow ;<br>
1) Green mode ; Sweden compatibility such as PR River PR-4500.<br>
2) Blue mode ; Sweden transmit co **7. Instruction for Compatible Sweden DMX**<br>
Wireless Module(When no wireless ignore)<br>
1. Four mode to choose from, as bellow ;<br>
1) Green mode ; Sweden compatibility such as PR River PR-4500.<br>
2) Blue mode ; Sweden transmi **Wireless Module(When no wireless ignore)**<br>
our mode to choose from, as bellow ;<br>
1) Green mode ; Sweden compatibility such as PR River PR-4500.<br>
2) Blue mode ; Sweden transmit compatible.<br>
3) Yellow mode ; Custom signal c Wireless Module(When no wireless ignore)<br>
our mode to choose from, as bellow ;<br>
1) Green mode ; Sweden compatibility such as PR River PR-4500.<br>
2) Blue mode ; Sweden transmit compatible.<br>
3) Yellow mode ; Standard 2.4G com

- -
	-
	-
	-
- -
	-

- 
- <span id="page-14-0"></span>1. Four mode to choose from, as bellow;<br>
1) Green mode ; Sweden compatibility such as PR River PR-4500.<br>
2) Blue mode ; Sweden transmit compatible.<br>
3) Yellow mode ; Standard 2.4G compatible.<br>
4) Red mode ; Custom signal c 1) Green mode (Sweden compatibility such as PR River PR-4500.<br>
2) Blue mode ; Sweden transmit compatible.<br>
2) Yellow mode ; Standard 2.4G compatible.<br>
4) Red mode ; Custom signal compatible such as WI-DMX.<br>
1) RED---(Red / resetting

2) Oreen mode ; Sweden compatibility such as PR River PR-4500.<br>
2) Blue mode ; Sweden transmit compatible.<br>
3) Yellow mode ; Standard 2.4G compatible such as W1-DMX.<br>
2) Red mode ; Custom signal compatible such as W1-DMX.<br> 3) Yellow mode ; Standard 2.4G compatible.<br>
4) Red mode ; Custom signal compatible such as WI-DMX.<br>
1) RED---(Red / Green / Blue / Yellow / pale Blue / Pink )<br>
2) Yellow---(Red / Green / Blue / Yellow / pale Blue / Pink an

4) Red mode ; Custom signal compatible such as WI-DMX.<br>
And and Yellow mode have sub colors to choose from as bellow,<br>
1) RED---(Red / Green / Blue / Yellow / pale Blue / Pink )<br>
2) Yellow---(Red / Green / Blue / Yellow / 1. Red and Yellow mode have sub colors to choose from as bellow ;<br>
1) RED---(Red / Green / Blue / Yellow / pale Blue / Pink and White )<br>
2) Yellow---(Red / Green / Blue / Yellow / pale Blue / Pink and White )<br>
3. Changing 1) RED---(Red / Green / Blue / Yellow / pale Blue / Pink )<br>
2) Yellow---(Red / Green / Blue / Yellow / pale Blue / Pink and White )<br>
3. Changing color mode into the menu ,;<br>
1) Go to the SET section then WIRE. Two option i 2) Yellow---(Red / Green / Blue / Yellow / pale Blue / Pink and White )<br>
3. Changing color mode into the menu ,;<br>
1) Go to the SET section then WIRE. Two option into the WIRE section (Reset and KEY).<br>
2) note,; Reset every 3. Changing color mode into the menu,  $\frac{1}{2}$ ,<br>
1) Go to the SET section then WIRE. Two option into the WIRE section (Reset and KEY).<br>
2) note,; Reset every time to change mode however the sub colors are available witho 3. Changing color mode into the menu ,;<br>
1) Go to the SET section then WIRE. 7<br>
2) note,; Reset every time to change<br>
resetting<br>
3) After reset use the Key and scroll v<br>
hold Enter one second to confirm.<br>
4. Green is recei 2. 2. Blue mode is for transmitting Sweden compatible. As all transmitting function of this mode simply hold ENTER on KEY<br>
4. Green is receiving Sweden compatible mode. To reset on this mode simply hold ENTER on KEY<br>
menu resetting<br>3) After reset use the Key and scroll with Enter to choose the colors. When selected press and<br>hold Enter one second to confirm.<br>4. Green is receiving Sweden compatible mode. To reset on this mode simply hold ENT 3) After reset use the Key and scroll with Enter to choose<br>hold Enter one second to confirm.<br>4. Green is receiving Sweden compatible mode. To reset on this<br>menu for 3 seconds. This will delete the previous match when<br>synch 4. Green is receiving Sweden compatible mode. To reset on this mode simply hold ENTER on KEY menu for 3 seconds. This will delete the previous match when modifying install or transmitter. To synchronize again, press the bu 4. Green is receiving Sweden compatible mode. To reset on this mode simply hold ENTER on KEY menu for 3 seconds. This will delete the previous match when modifying install or transmitter. To synchronize again, press the bu menu for 3 seconds. This will delete the previous match when modifying install or transmitter. To<br>synchronize again, press the button on the transmitter for new match. The indicator of the transmitter<br>and fixture will flas

synchronize again, press the button on the transmund fixture will flash at the same time. Contro<br>stops blinking.<br>5. Blue mode is for transmitting Sweden comp<br>module is not used, please ignore this function.<br>module to trans

### <span id="page-15-1"></span><span id="page-15-0"></span>**Master/Slave**

**8. Operating Control Instruction<br>
We<br>
ares work in master mode it will send out the signal for the slave synchronous<br>
e host signal and DMX512 signals interfere with each other, should cut off the SET ALCG-2507)--User Manual**<br> **S. Operating Control Instruction**<br>
Master/Slave<br>
When the fixtures work in master mode it will send out the signal for the slave synchronous<br>
it. To avoid the host signal and DMX512 signals **Beamer 25(LCG-2507)--User Manual**<br> **8. Operating Control Instruction**<br>  $\triangleright$  Master/Slave<br>
When the fixtures work in master mode it will send out the signal for the slave synchronous<br>
with it. To avoid the host signal a **Beamer 25(LCG-2507)--User Manual**<br> **8. Operating Control Instruction**<br>
► Master/Slave<br>
When the fixtures work in master mode it will send out the signal for the slave synchronous<br>
with it. To avoid the host signal and DM amplifier. **9. XLR Cable Connecting** <p>■ <b>Master/Slave</b></p>\n<p>■ When the fixtures work in master mode it will send out the signal for the with it. To avoid the host signal and DMX512 signals interfere with each of DMX512 signals. The signal lines are longer than 60 meters (20 lamps), sho amplifier.</p>\n<p>■ <b>Chapter 2006</b></p>\n<p>■ <b>Chapter 2006</b></p>\n<p>■ <b>Chapter 2006</b></p>\n<p>1. <b>Example 2006</b></p>\n<p>1. <b>Example 2018</b></p>\n<p>1. <b>Example 2018</b></p>\n<p>1. <b>Example 2018</b></p>\n<p>1. <b>Example The standard connection way of the XLR is: one end connecting<br>
XLR cable:<br>
The standard connection way of the XLR is: one end connects to the male plug, and the other<br>
XLR cable:<br>
The standard connection way of the XLR is:

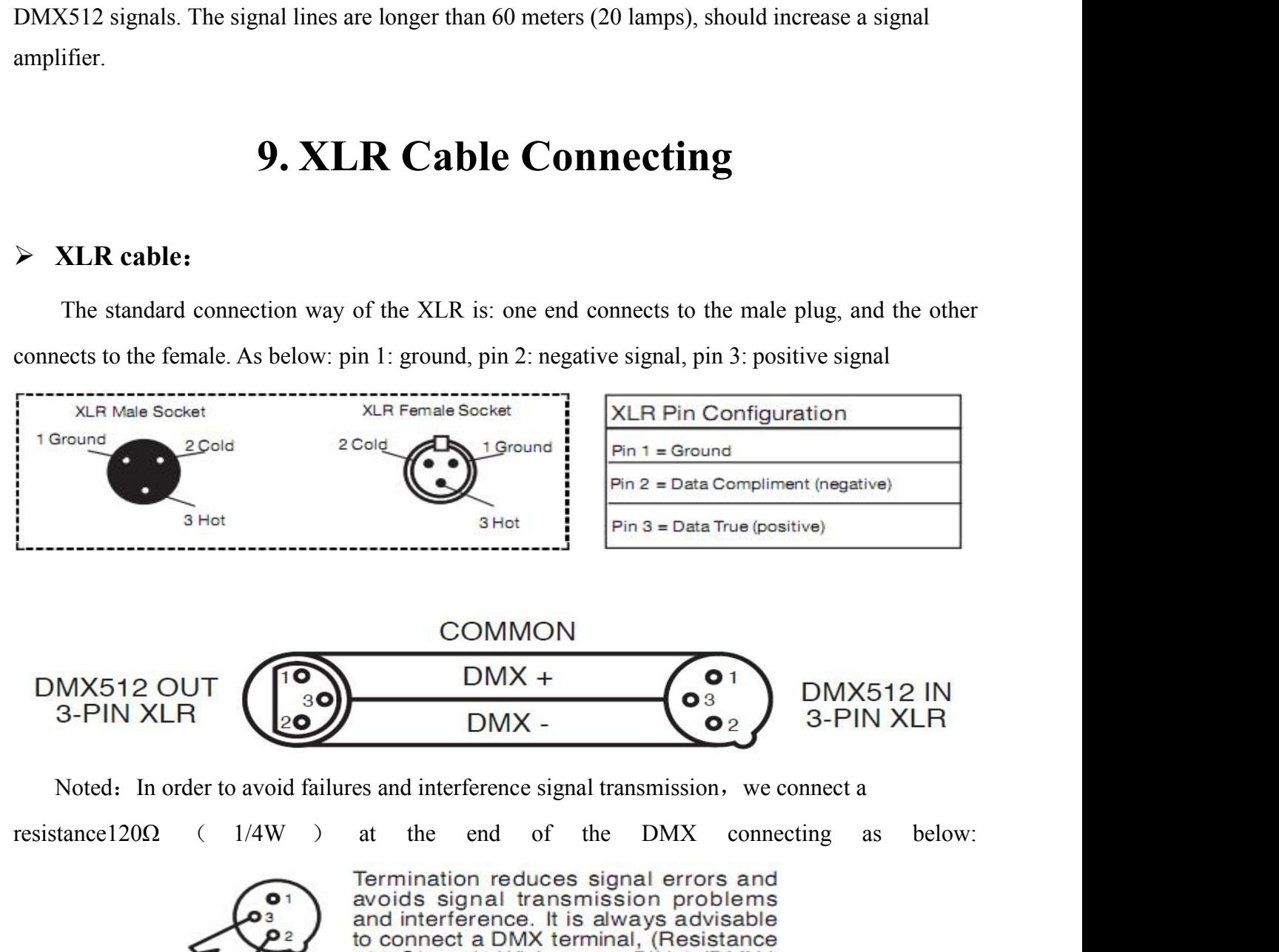

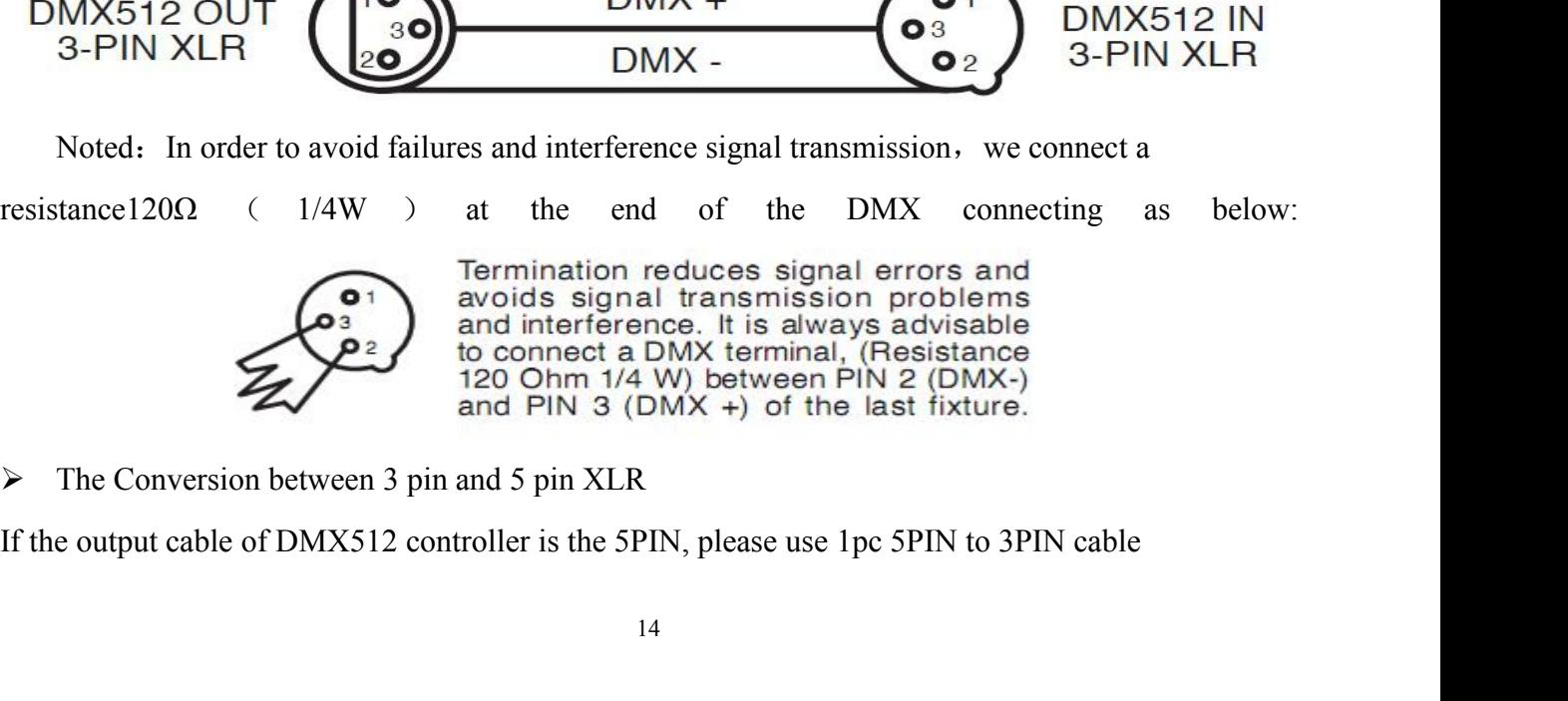

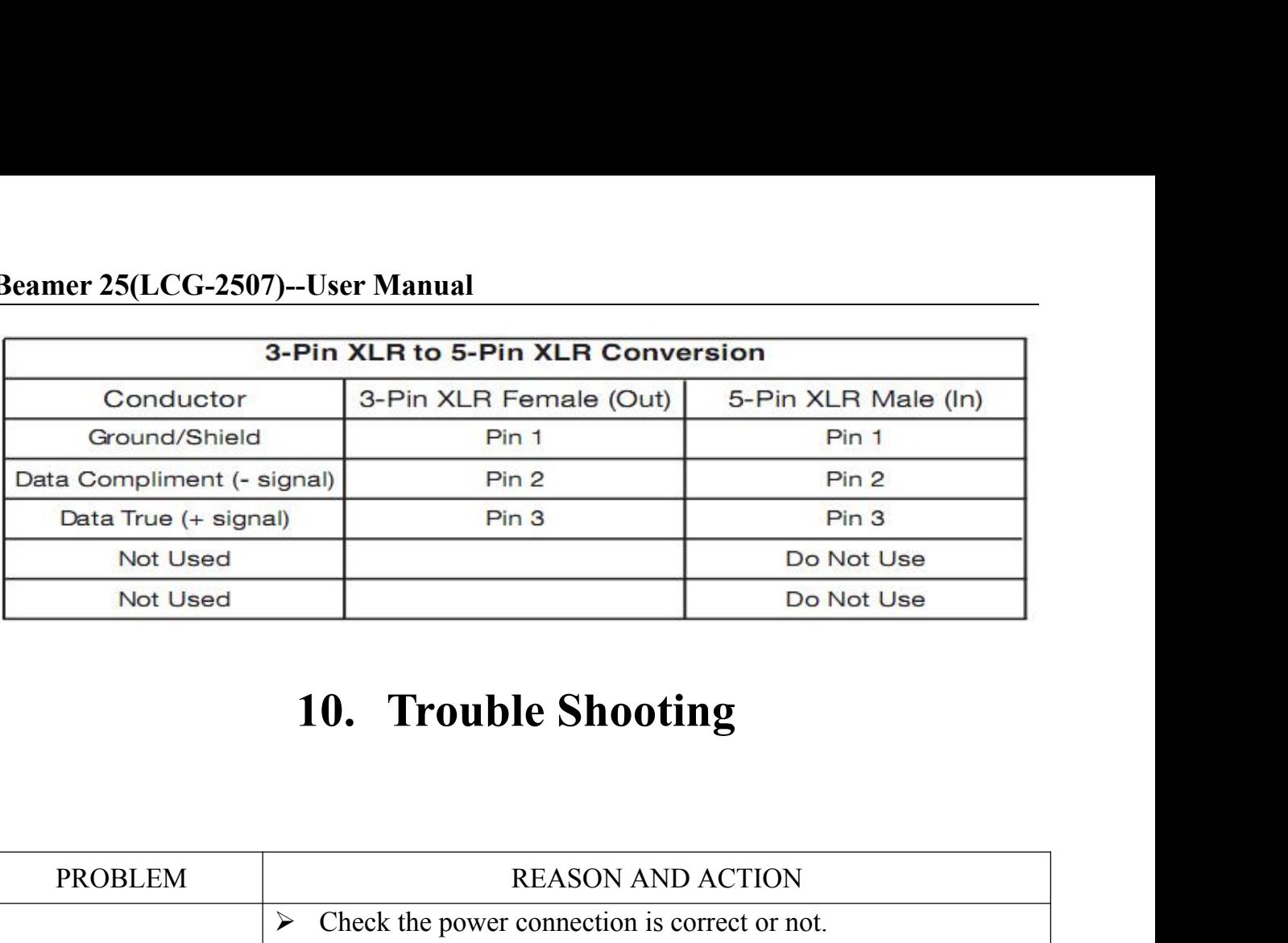

<span id="page-16-0"></span>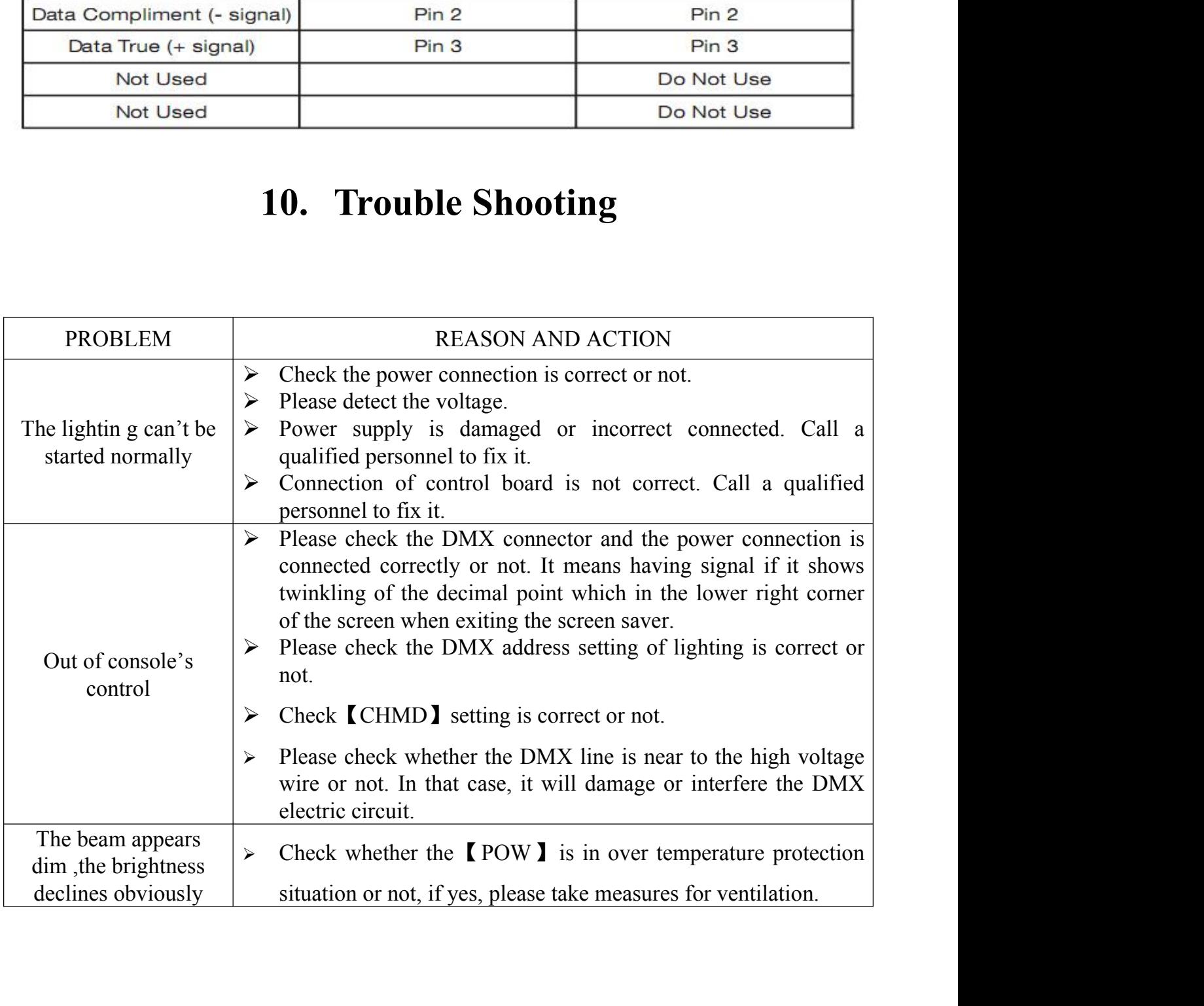